Ай Ти Ви Групп

# ACFA Intellect

Руководство по настройке и работе с модулем интеграции «Castle»

Версия 1.4

Москва 2014

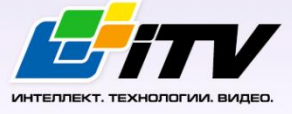

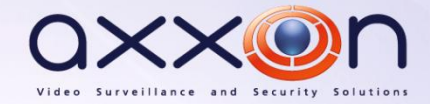

# <span id="page-1-0"></span>**Содержание**

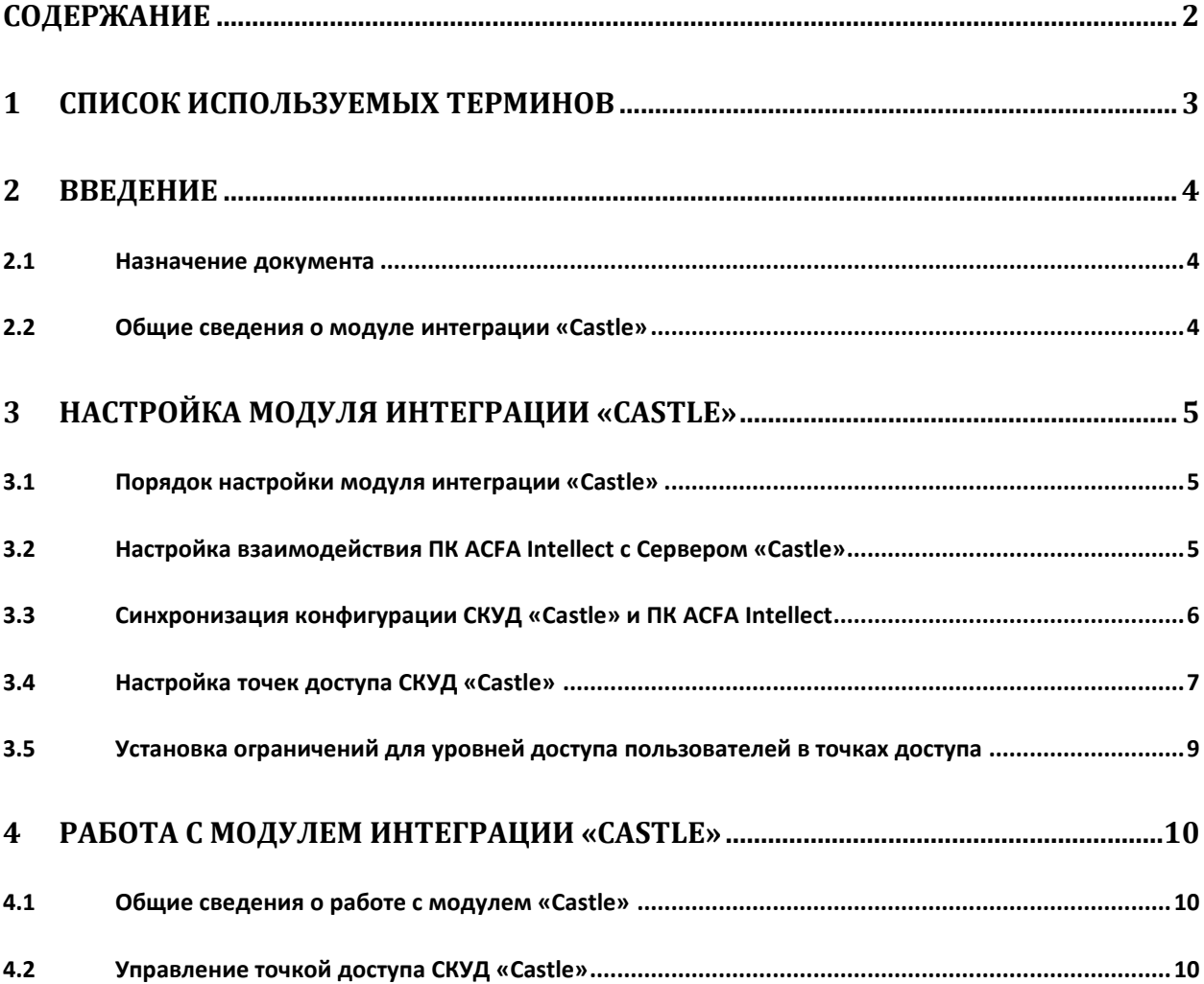

#### <span id="page-2-0"></span>**1 Список используемых терминов**

Доступ – перемещение людей, транспорта и других объектов в (из) помещения, здания, зоны и территории.

Исполнительные устройства – турникеты, ворота, шлагбаумы или двери, оборудованные электромагнитными или электромеханическими замками. Контроллер управляет исполнительными устройствами и получает информацию об их состоянии.

Клиент – компьютер, связанный с Сервером *Castle* по протоколу TCP/IP. Клиентом Сервера *Castle* служит Сервер *Интеллект*.

Клиент *Castle* - компьютер с установленным клиентским программным обеспечением *СКУД Castle*, связанный с Сервером *Castle* по протоколу TCP/IP.

Контроллер – электронное устройство, представляющее собой микропроцессорную плату высокой степени интеграции в металлическом корпусе. Контроллер подключается к линии связи RS485 или Ethernet, считывателям, датчикам и к исполнительным устройствам.

Сервер *Castle* - компьютер с установленным серверным программным обеспечением *СКУД Castle*.

Система контроля и управления доступом (*СКУД*) – программно-аппаратный комплекс, предназначенный для осуществления функций контроля и управления доступом.

Считыватели – электронные устройства, предназначенные для ввода запоминаемого кода с клавиатуры либо считывания кодовой информации с ключей (идентификаторов) системы.

Точка доступа – место, где осуществляется контроль доступа. Точкой доступа могут быть дверь, турникет, ворота, шлагбаум, оборудованные считывателем, электромеханическим замком и другими средствами контроля доступа.

Сервер *Интеллект* – компьютер с установленной конфигурацией **Сервер** программного комплекса *Интеллект.*

# <span id="page-3-0"></span>**2 Введение**

#### <span id="page-3-1"></span>**2.1 Назначение документа**

Документ *Руководство по настройке и работе с модулем интеграции Castle* является справочноинформационным пособием и предназначен для специалистов по настройке и операторов модуля *Castle*. Данный модуль входит в состав программного комплекса *ACFA Intellect*.

В данном Руководстве представлены следующие материалы:

- 1. общие сведения о модуле интеграции *Castle*;
- 2. настройка модуля интеграции *Castle*;
- 3. работа с модулем интеграции *Castle*.

#### <span id="page-3-2"></span>**2.2 Общие сведения о модуле интеграции «Castle»**

Модуль интеграции *Castle* является компонентом программного комплекса *ACFA Intellect* и предназначен для выполнения следующих функций:

- 1. конфигурирование *СКУД Castle* (производитель ООО «ПромАвтоматика»);
- 2. обеспечение взаимодействия *СКУД Castle* с ПК *ACFA Intellect* (мониторинг, управление).

*Примечание. Подробные сведения о СКУД Castle приведены в официальной справочной документации по данной системе.* 

Перед настройкой модуля интеграции *Castle* необходимо выполнить следующие действия:

- 1. Установить аппаратные средства *СКУД Castle* на охраняемый объект;
- 2. Настроить точки доступа *СКУД Castle* с использованием программного обеспечения Клиента *Castle* (см. справочную документацию по *СКУД Castle*).

# <span id="page-4-0"></span>**3 Настройка модуля интеграции «Castle»**

#### <span id="page-4-1"></span>**3.1 Порядок настройки модуля интеграции «Castle»**

Настройка модуля интеграции *Castle* производится в следующей последовательности:

- 1. Настроить взаимодействие ПК *ACFA Intellect* с Сервером *Castle*;
- 2. Синхронизировать конфигурацию ПК *ACFA Intellect* и *СКУД Castle*;
- 3. Настроить точки доступа *СКУД Castle.*

#### <span id="page-4-2"></span>**3.2 Настройка взаимодействия ПК ACFA Intellect с Сервером «Castle»**

Настройка взаимодействия ПК *ACFA Intellect* с Сервером *Castle* производится на панели настройки объекта **Сервер "Castle"**. Данный объект создается на базе объекта **Компьютер** на вкладке **Оборудование** диалогового окна **Настройка системы** (Рис. [3.2-1\)](#page-4-3).

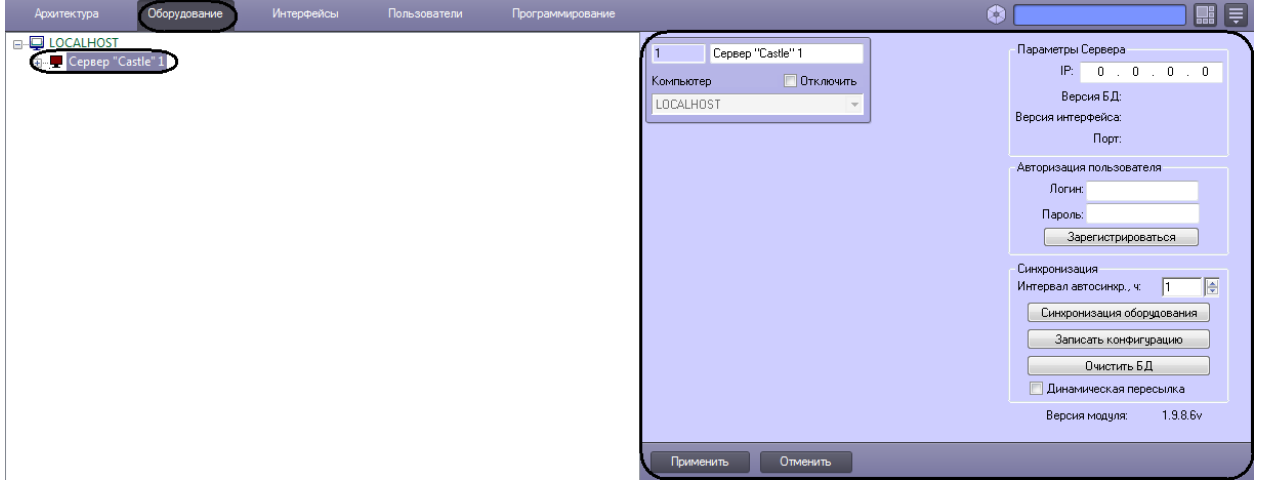

**Рис. 3.2-1 Объект Сервер "Castle"**

<span id="page-4-3"></span>Настройка взаимодействия ПК *ACFA Intellect* с Сервером *Castle* производится следующим образом:

1. Перейти на панель настройки объекта **Сервер "Castle"** (Рис. [3.2-2\)](#page-5-1).

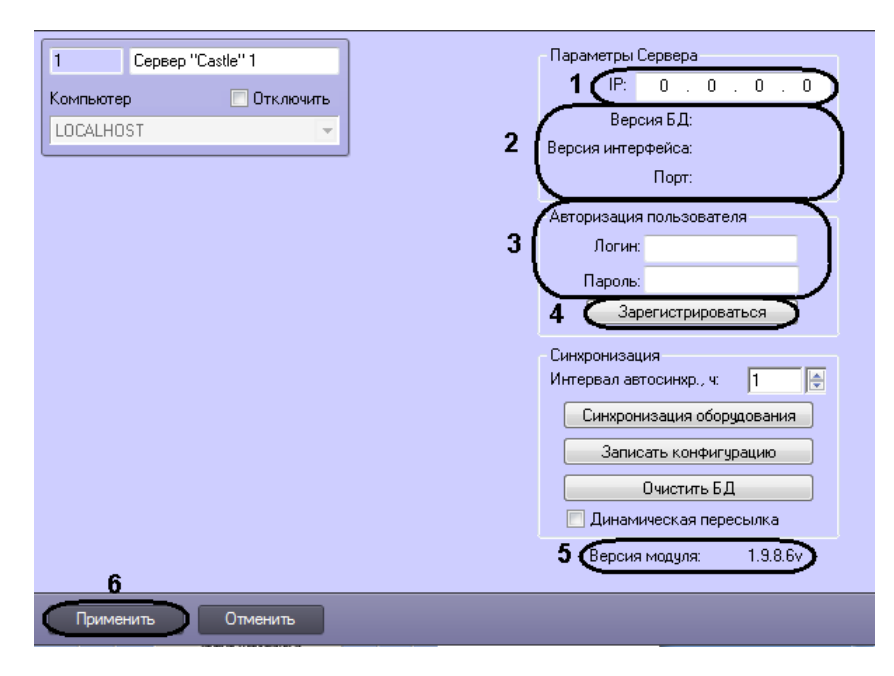

**Рис. 3.2-2 Настройка взаимодействия ПК ACFA Intellect с Сервером Castle**

<span id="page-5-1"></span>*Примечание. В поле Версия модуля отображается версия модуля интеграции Castle (см. [Рис.](#page-5-1)  [3.2-2,](#page-5-1) 5).*

*В группе Параметры Сервера отображается следующие сведения (см. Рис. [3.2-2,](#page-5-1) 2):*

- *1. версия базы данных СКУД Castle (поле Версия БД);*
- *2. версия протокола обмена данных между Сервером Castle и Клиентом (поле Версия интерфейса);*
- *3. порт, используемый для связи Сервера Castle и Клиента (поле Порт).*

*Клиентом в данном случае является Сервер Интеллект.*

- 2. В поле **Адрес сервера** ввести IP-адрес Сервера *Castle* (см. Рис. [3.2-2,](#page-5-1) **1**).
- 3. В группе **Авторизация пользователя** ввести имя пользователя (поле **Логин**) и пароль (поле **Пароль**), используемые для авторизации на Сервере *Castle* (см. Рис. [3.2-2,](#page-5-1) **3**).

*Примечание. Следует ввести любую пару значений, используемую при входе в программу «Клиент СКУД "Castle"» (см. официальную справочную документацию по СКУД Castle).*

4. Для выполнения авторизации на Сервере *Castle* нажать кнопку **Зарегистрироваться** (см. Рис. [3.2-2,](#page-5-1) **4**).

В результате выполнения операции в дереве объектов ПК *ACFA Intellect* будут созданы объекты **Точка доступа**, соответствующие точкам доступа *СКУД Castle*

5. Для сохранения внесенных изменений нажать кнопку **Применить** (см. Рис. [3.2-2,](#page-5-1) **6**).

Настройка взаимодействия ПК *ACFA Intellect* с Сервером *Castle* завершена.

#### <span id="page-5-0"></span>**3.3 Синхронизация конфигурации СКУД «Castle» и ПК ACFA Intellect**

Для проведения синхронизации конфигурации *СКУД Castle* и ПК *ACFA Intellect* необходимо выполнить следующие действия:

1. Перейти на панель настроек объекта **Сервер "Castle"** к группе параметров **Синхронизация** (Рис. [3.3-1\)](#page-6-1).

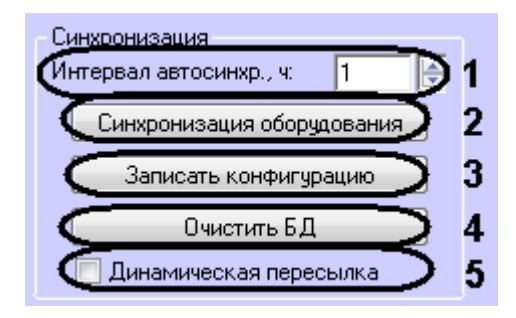

**Рис. 3.3-1 Синхронизация конфигурации СКУД Castle и Сервера Интеллект**

<span id="page-6-1"></span>*Внимание! Для корректной работы модуля интеграции Castle флажок Динамическая пересылка всегда должен быть установлен (см. Рис. [3.3-1,](#page-6-1) 5).*

- 2. Между Сервером *Интеллект* и Сервером *Castle* в обязательно порядке выполняться автосинхронизация параметров. В поле **Интервал автосинхр.** необходимо установить период синхронизации параметров в часах (см. Рис. [3.3-1,](#page-6-1) **1**).
- 3. Для чтения конфигурации *СКУД Castle*, хранящейся на Сервере *Castle*, нажать кнопку **Синхронизировать оборудование** (см. Рис. [3.3-1,](#page-6-1) **2**).
- 4. Для пересылки конфигурации ПК *ACFA Intellect* на Сервер *Castle* нажать на кнопку **Записать конфигурацию** (см. Рис. [3.3-1,](#page-6-1) **3**).

*Внимание! Данное действие требуется обязательно выполнить после настройки взаимодействия Серверов Интеллект и Castle.*

- 5. Для очистки базы данных Сервера *Castle* нажать на кнопку **Очистить БД** (см. Рис. [3.3-1,](#page-6-1) **4**).
- 6. Нажать на кнопку **Применить.**

Синхронизация конфигурации *СКУД Castle* и ПК *ACFA Intellect* завершена.

#### <span id="page-6-0"></span>**3.4 Настройка точек доступа СКУД «Castle»**

Настройка точки доступа *СКУД Castle* производится на панели настройки объекта **Точка доступа Castle**. Данный объект регистрируется на базе объекта **Сервер "Castle"** на вкладке **Оборудование** диалогового окна **Настройка системы** (Рис. [3.4-1\)](#page-7-0).

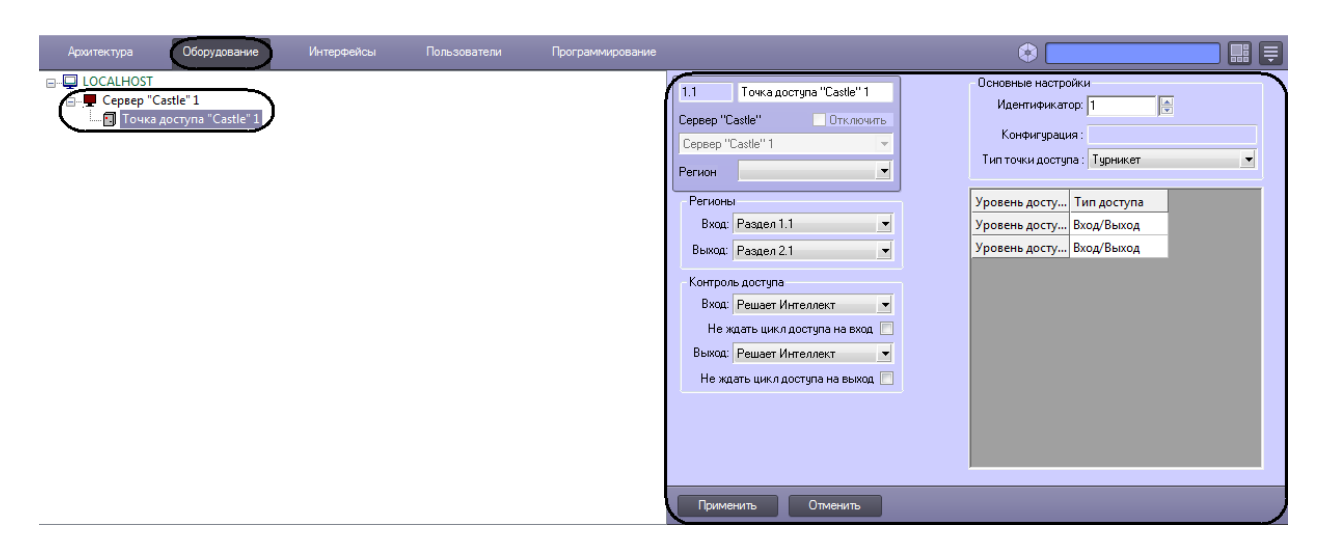

**Рис. 3.4-1 Объект Точка доступа Castle**

<span id="page-7-0"></span>Регистрация объекта **Точка доступа** производится автоматически при чтении конфигурации *СКУД Castle*.

При чтении конфигурации *СКУД Castle* также автоматически определяются следующие параметры точки доступа:

1. номер точки доступа в базе данных *СКУД Castle* (Рис. [3.4-2,](#page-7-1) **1**);

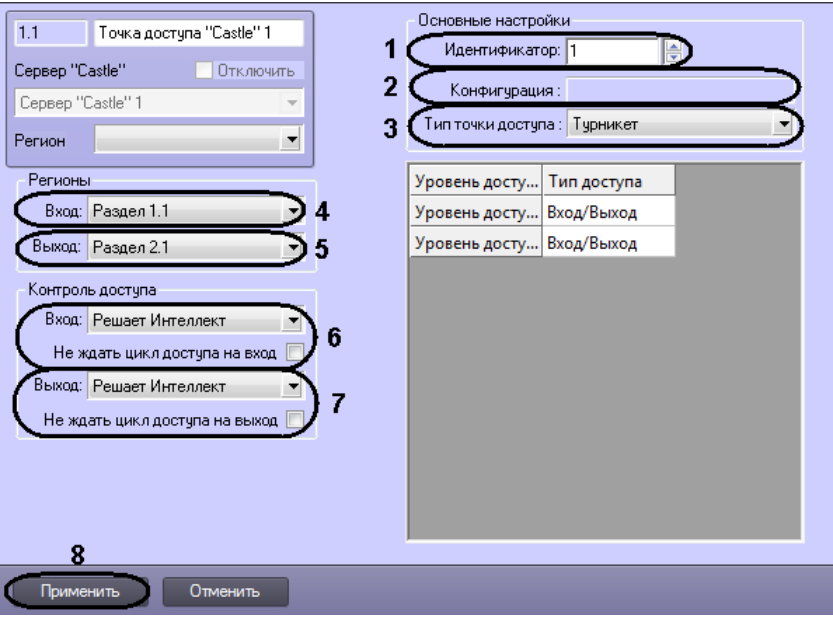

**Рис. 3.4-2 Настройка точки доступа СКУД Castle**

#### <span id="page-7-1"></span>2. конфигурация точки доступа (см. Рис. [3.4-2,](#page-7-1) **2**);

*Примечание. Конфигурация точки доступа настраивается с использованием переключателей на плате соответствующего контроллера СКУД Castle (см. официальную справочную документацию по СКУД Castle).*

3. режим контроля доступа (см. Рис. [3.4-2,](#page-7-1) **3**).

Настройка точек доступа *СКУД Castle* производится следующим образом:

- 1. Из раскрывающегося списка **Вход** выбрать объект **Раздел**, соответствующий территории, расположенной со стороны входа через точку доступа (см. Рис. [3.4-2,](#page-7-1) **4**).
- 2. Из раскрывающегося списка **Выход** выбрать объект **Раздел**, соответствующий территории, расположенной со стороны выхода через точку доступа (см. Рис. [3.4-2,](#page-7-1) **5**).
- 3. Настроить параметры контроля доступа при входе (см. Рис. [3.4-2,](#page-7-1) **6**):
	- a) из раскрывающегося списка **Вход** выбрать то (того), что (кто) будет принимать и регистрировать решения о доступе – Сервер *Интеллект* или оператор;

*Примечание. Для обработки запроса оператором необходимо создать в системе интерфейсный объект Фотоидентификация и настроить его на событие Запрос оператору (Доступ разрешен). Подробнее о данном объекте и его функциональности см. документ Руководство по настройке и работе с модулем «Фотоидентификация».* 

- b) в случае, если проход следует считать произведенным сразу после поднесения карты доступа к считывателю, необходимо установить флажок **Не ждать цикл доступа на вход**. В случае, если проход требуется считать совершенным только после осуществления прохода через точку доступа (т.е. срабатывания датчика двери), данный флажок необходимо снять.
- 4. Настроить параметры контроля доступа при выходе (см. Рис. [3.4-2,](#page-7-1) **7**). Параметры идентичны параметрам контроля доступа на вход (см. предыдущий пункт).
- 5. Для сохранения внесенных изменений нажать кнопку **Применить** (см. Рис. [3.4-2,](#page-7-1) **8**).
- 6. Повторить шаги 1-9 для всех требуемых точек доступа *СКУД Castle.*

Настройка точек доступа *СКУД Castle* завершена.

## <span id="page-8-0"></span>**3.5 Установка ограничений для уровней доступа пользователей в точках доступа**

На панели настройки объекта **Точка доступа Castle** отображаются уровни доступа, созданные на Сервере *Интеллект*. По умолчанию они применяются при проходах и на вход и на выход.

Для изменения настроек по умолчанию следует из списка **Тип доступа** для каждого уровня доступа выбрать необходимое значение [\(Рис.](#page-8-1) 3.5—1).

| Уровень доступа   | Тип доступа |
|-------------------|-------------|
| Уровень доступа 1 | Вход/Выход  |
| Уровень доступа 2 | Вход/Выход  |
|                   | Вход        |
|                   | Выход       |
|                   |             |

**Рис. 3.5—1 Настройка точки доступа СКУД Сфинкс**

<span id="page-8-1"></span>Для сохранения внесенных изменений необходимо нажать кнопку **Применить**.

Настройка ограничения для уровней доступа пользователей в точках доступа завершена.

## <span id="page-9-0"></span>**4 Работа с модулем интеграции «Castle»**

#### <span id="page-9-1"></span>**4.1 Общие сведения о работе с модулем «Castle»**

Для работы с модулем интеграции *Castle* используются следующие интерфейсные объекты:

- **Карта**;
- **Протокол событий**.

Сведения по настройке данных интерфейсных объектов приведены в документе *Программный комплекс Интеллект: Руководство Администратора*.

Работа с интерфейсными объектами подробно описана в документе *Программный комплекс Интеллект: Руководство Оператора*.

#### <span id="page-9-2"></span>**4.2 Управление точкой доступа СКУД «Castle»**

Управление точкой доступа осуществляется в интерактивном окне **Карта** с использованием функционального меню объекта **Точка доступа Castle** (Рис. [4.2-1,](#page-9-3) [Таб.](#page-9-4) 4.2—1).

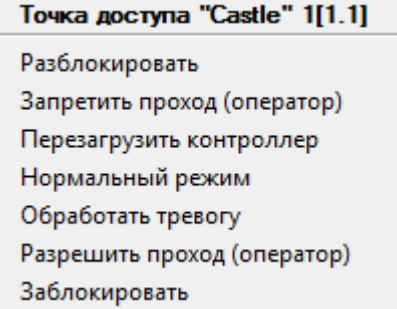

**Рис. 4.2-1 Функциональное меню объекта Точка доступа Castle**

<span id="page-9-3"></span>*Примечание. Для вызова функционального меню объекта необходимо щелкнуть по значку объекта правой кнопкой мыши.*

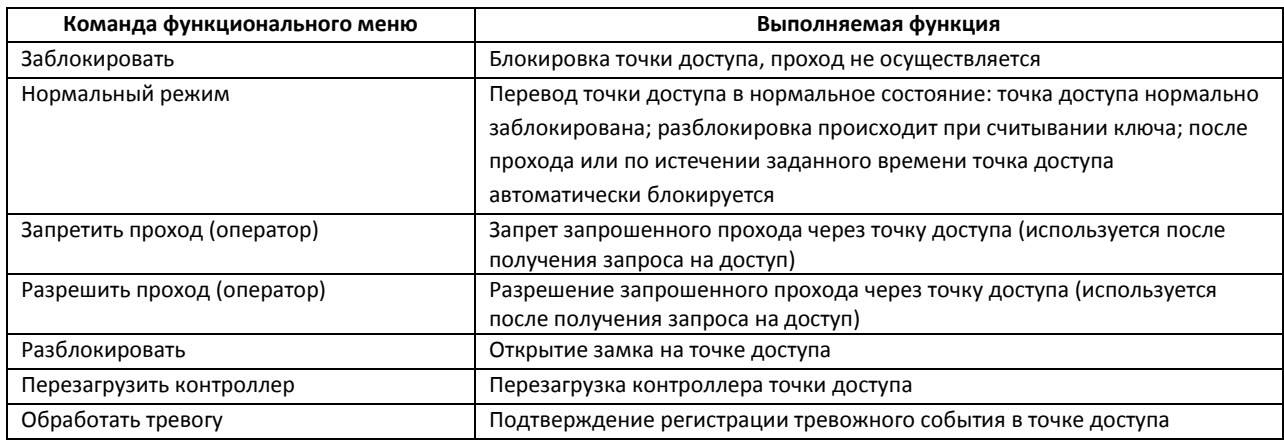

<span id="page-9-4"></span>**Таб. 4.2—1 Описание команд функционального меню объекта Точка доступа Castle**

Существует возможность управления сразу всеми точками доступа с использованием функционального меню объекта **Сервер Castle** (Рис. [4.2-2,](#page-10-0) [Таб.](#page-10-1) 4.2—2).

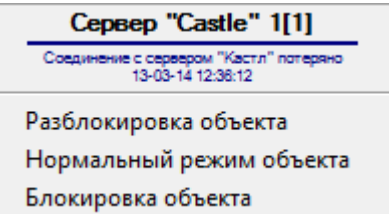

**Рис. 4.2-2 Функциональное меню объекта Сервер Castle**

#### <span id="page-10-1"></span><span id="page-10-0"></span>**Таб. 4.2—2 Описание команд функционального меню объекта Сервер Castle**

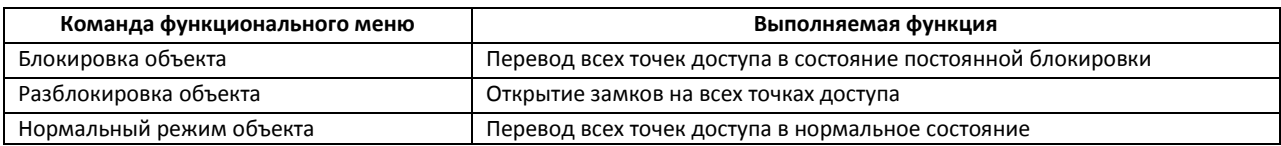